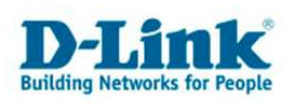

## D-Link Utility beim DWL-G122 deaktivieren (Win XP)

Im Normalfall richten sie mit dem D-Link Utility ihr WLAN ein. In einigen Fällen kann es jedoch zu Problemen nach der Installation der Software oder nach Installation eines Services Packs kommen. Die Fehlermeldungen sehen oft wie folgt aus:

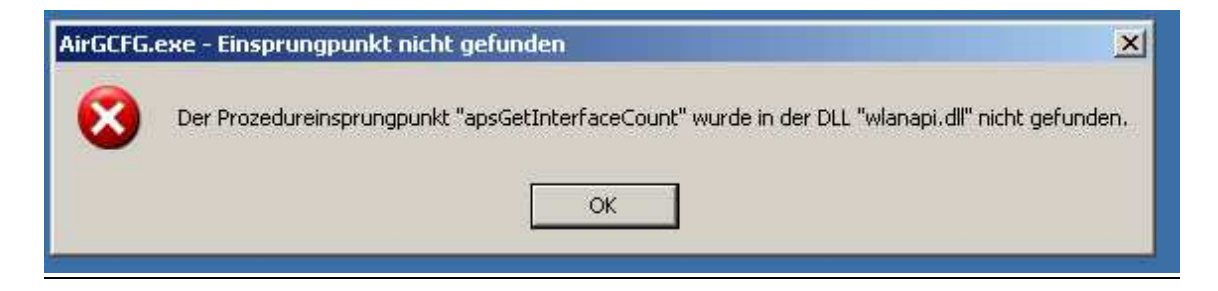

nach Bestätigung durch den OK Button kommt meistens eine weitere Fehlermeldung:

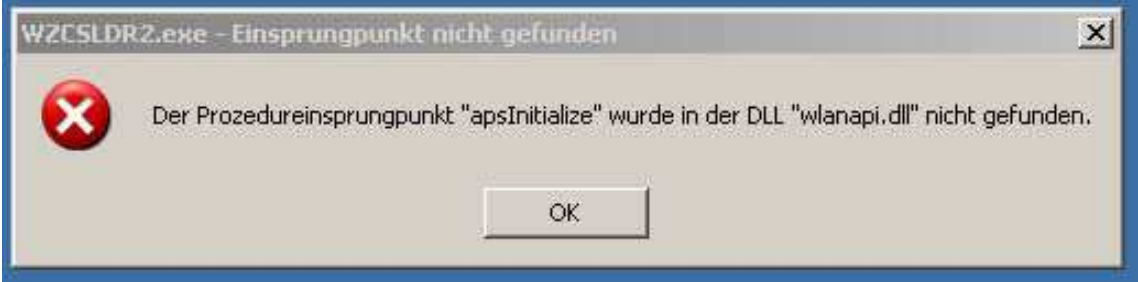

Die D-Link Steuerungssoftware kann aufgrund dieses Fehlers nicht gestartet werden.

In den meisten Fällen kann die Installation eines neunen Treibers / Utilitys diesen Fehler beheben.

Bitte deinstallieren sie hierfür den alten Treiber unter  $Systemsteuerung-Software.$ 

Laden sie ich danach unter ftp.dlink.de den neuen Treiber für ihre DWL-G122 herunter und führen sie bitte mit diesen die Installation erneut durch.

In einigen wenigen Fällen kann es jedoch vorkommen dass sich der alte Treiber nicht entfernen lässt, oder der neue Treiber die gleichen Fehlermeldungen produziert. Nur für diesen Fall ist diese Anleitung gedacht.

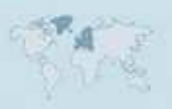

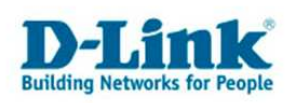

## Schritt 1

Damit diese Fehlermeldungen nicht bei jedem Systemstart auftreten ist es notwenig den automatischen Start des Utilitys zu unterbinden. Hierfür gehen sie bitte auf Start $\rightarrow$ Ausführen und geben bitte msconfig ein

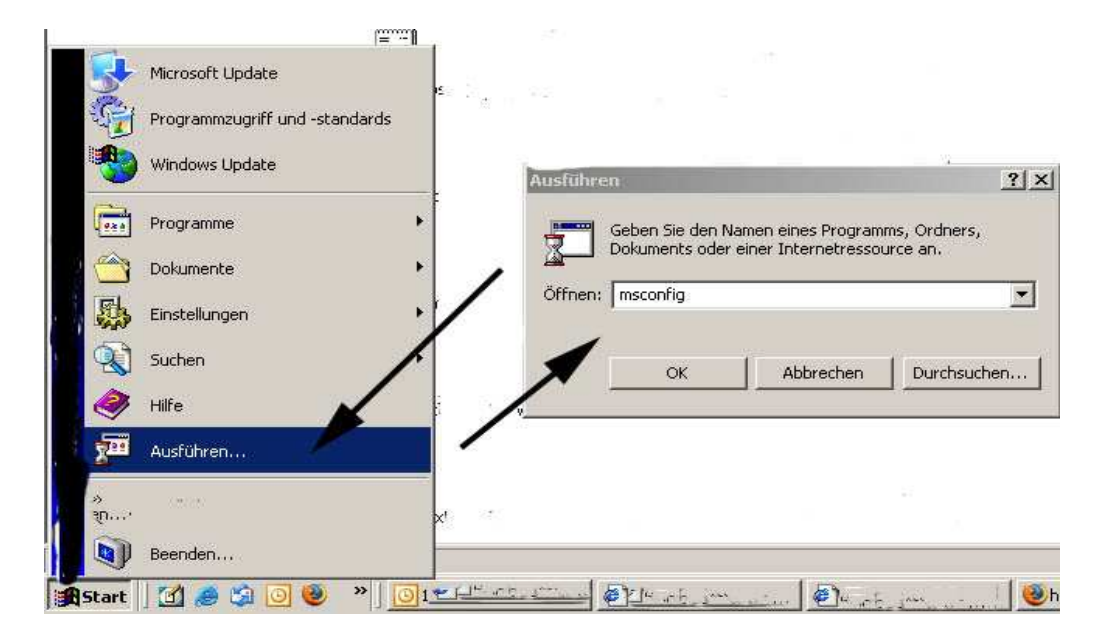

Es öffnet sich nun ein weiteres Fenster. Klicken sie bitte hier auf das Kästchen Systemstart:

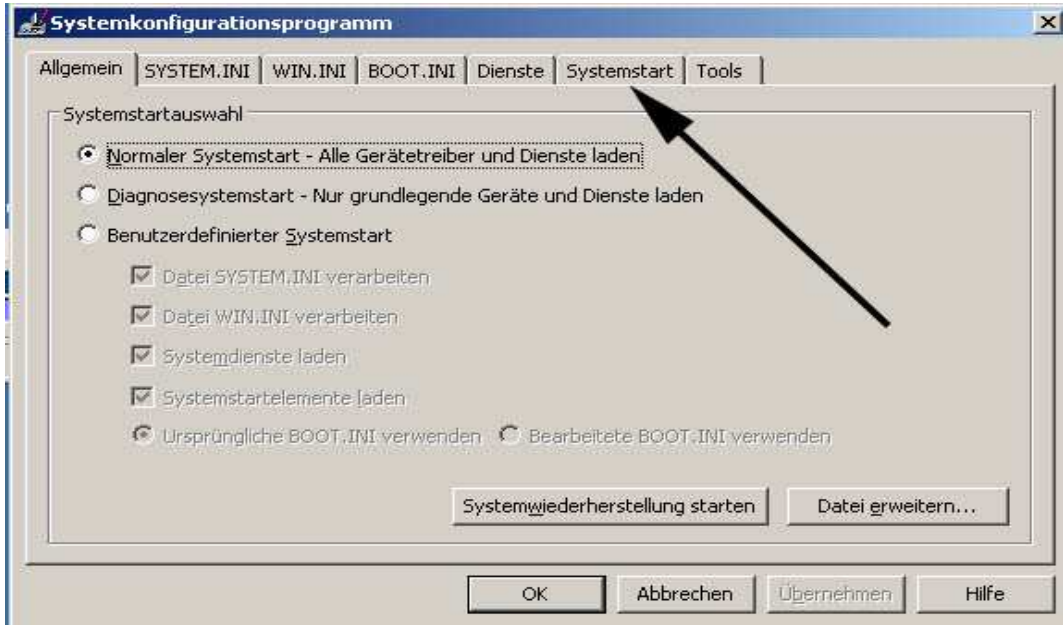

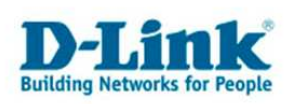

Sie sehen nun die Programme die automatisch bei einem Systemstart mitgeladen werden:

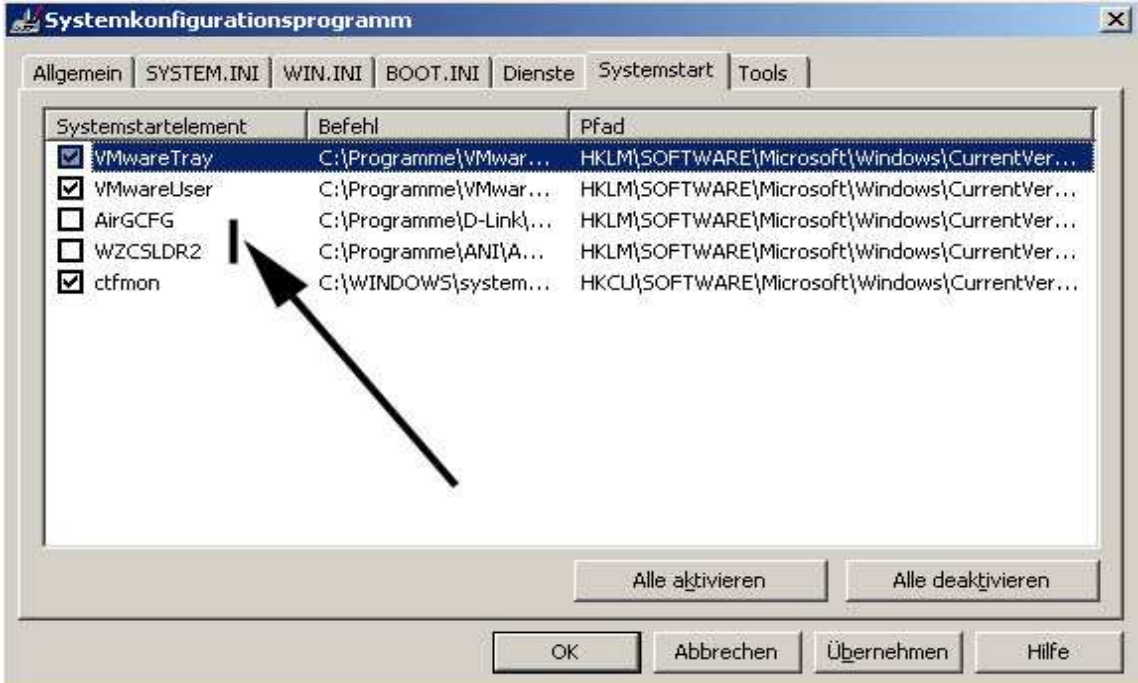

Bitte entfernen sie den Haken bei AIRGCFG und WZCSLDR2. Klicken sie anschließend auf OK. Sie werden nun nach einen Neustart gefragt, bitte bestätigen sie dies.

Nach einem Neustart des Systems erscheint folgende Meldung:

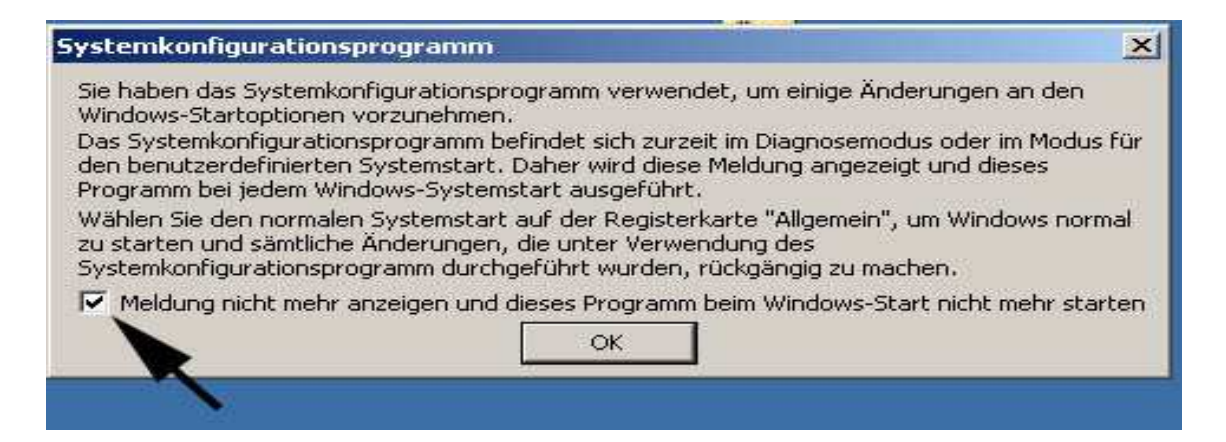

Bitte setzten sie den Haken in diesem Kästchen und bestätigen dies mit OK.

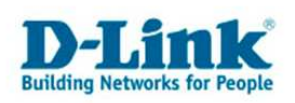

## Schritt 2

Das Utility wird nach Durchführung von Schritt 1 nicht mehr automatisch gestartet. Zur Steuerung verwenden sie bitte die WLAN Steuerung von Windows XP.

Hierfür müssen sie die Steuerung jedoch erst aktivieren.

Klicken sie bitte auf die entsprechende Netzwerkverbindung in der Taskleiste. Es öffnet sich danach das Fenster der Drahtlosverbindung. Klicken sie nun auf Erweiterte Einstellungen ändern:

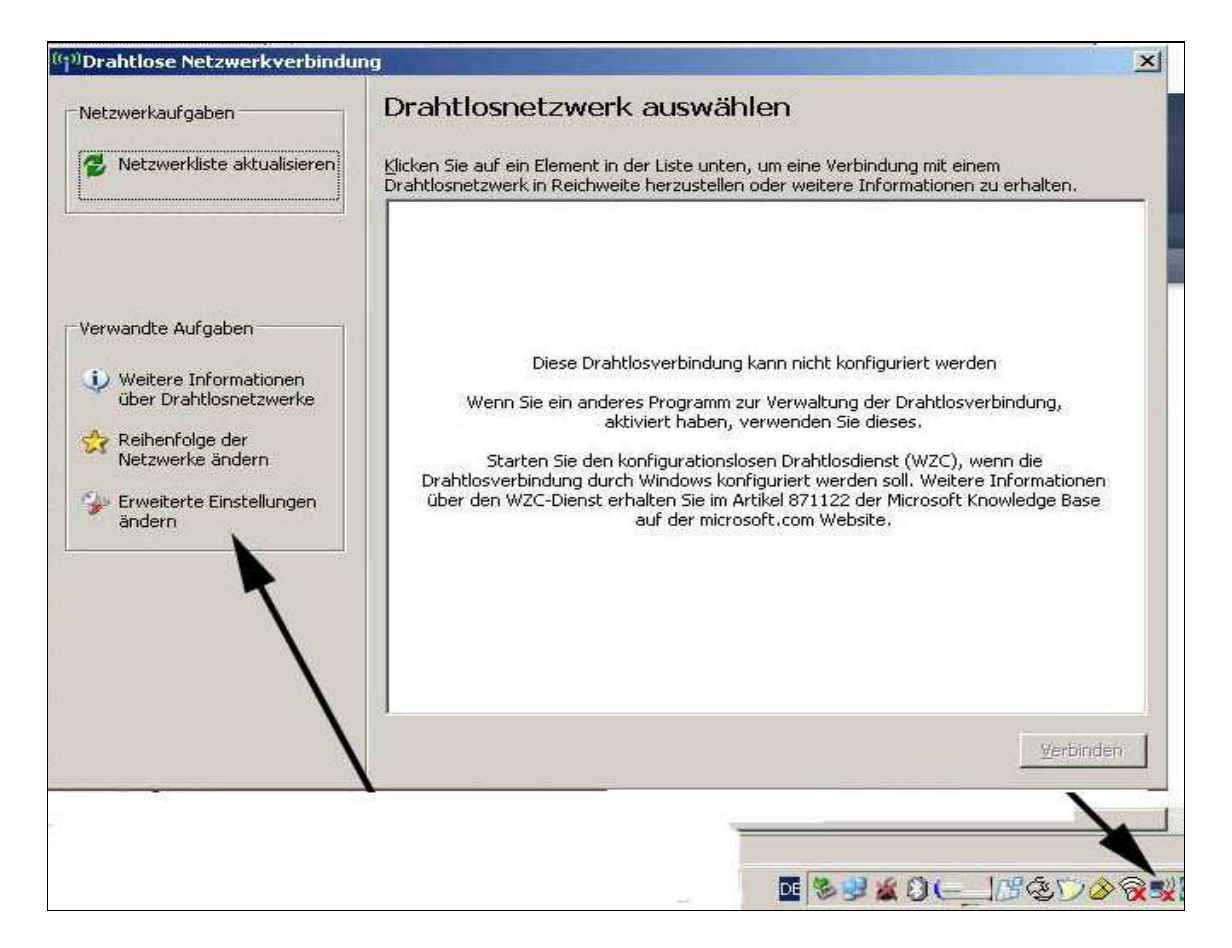

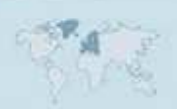

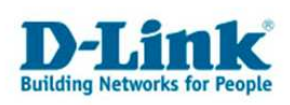

Es öffnet sich nun ein Fenster:

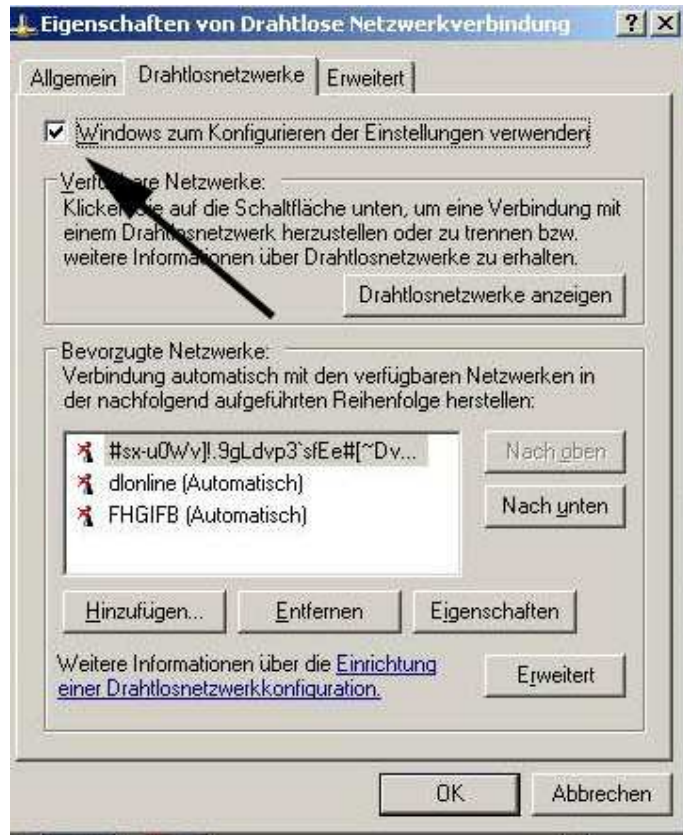

Damit sie diese Einstellungen sehen können müssen sie auf Drahtlosnetzwerke klicken. Bitte setzen sie nun den Haken bei "Windows zum Konfigurieren der Einstellungen verwenden"

Bestätigen sie dies mit OK.

Nun ist es möglich das WLAN mit der Windows Steuerung zu konfigurieren.

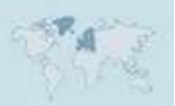